## **STUDENT EXAM GUIDES**

## **STUDENT EXAM GUIDE 01:**

## HOW TO NAVIGATE THE MYEXAMS PORTAL AND ACCESS YOUR MODULES EXAM?

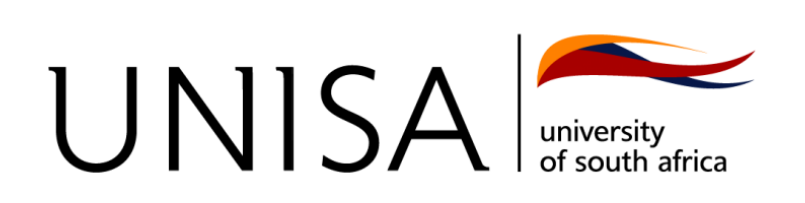

In this section, we will cover what the myExams portal is and how to access your college's exam portal.

Examinations are conducted on college-specific exam portals and are accessed from the myExams portal and not the myModules portal. For this reason, you should know how to access the myExams portal and how to navigate from the myExams portal to your exam on your college's exam portal.

The below diagram provides an overview of the steps to follow to access your modules assessment:

Open myUnisa and click on the myExams button

On the myExams portal, select the date of the assessment and choose your module to open your college's assessment portal.

On the college's assessment portal, log in and choose your module to start the assessment.

*Note:* 

*The myExams portal list the exams to be conducted for the upcoming five (5) days, so your module will only be listed if it falls within the five (5) days.* 

*You will need to use your browser and not the Unisa myModules app to access the myExams portal.*

## **Steps to access the myExams portal:**

- 1. Open myUnisa at [https://www.unisa.ac.za](https://www.unisa.ac.za/)
- 2. On the myUnisa page, click on the **myExams** button in the bottom right **Important links** box as per the image below.

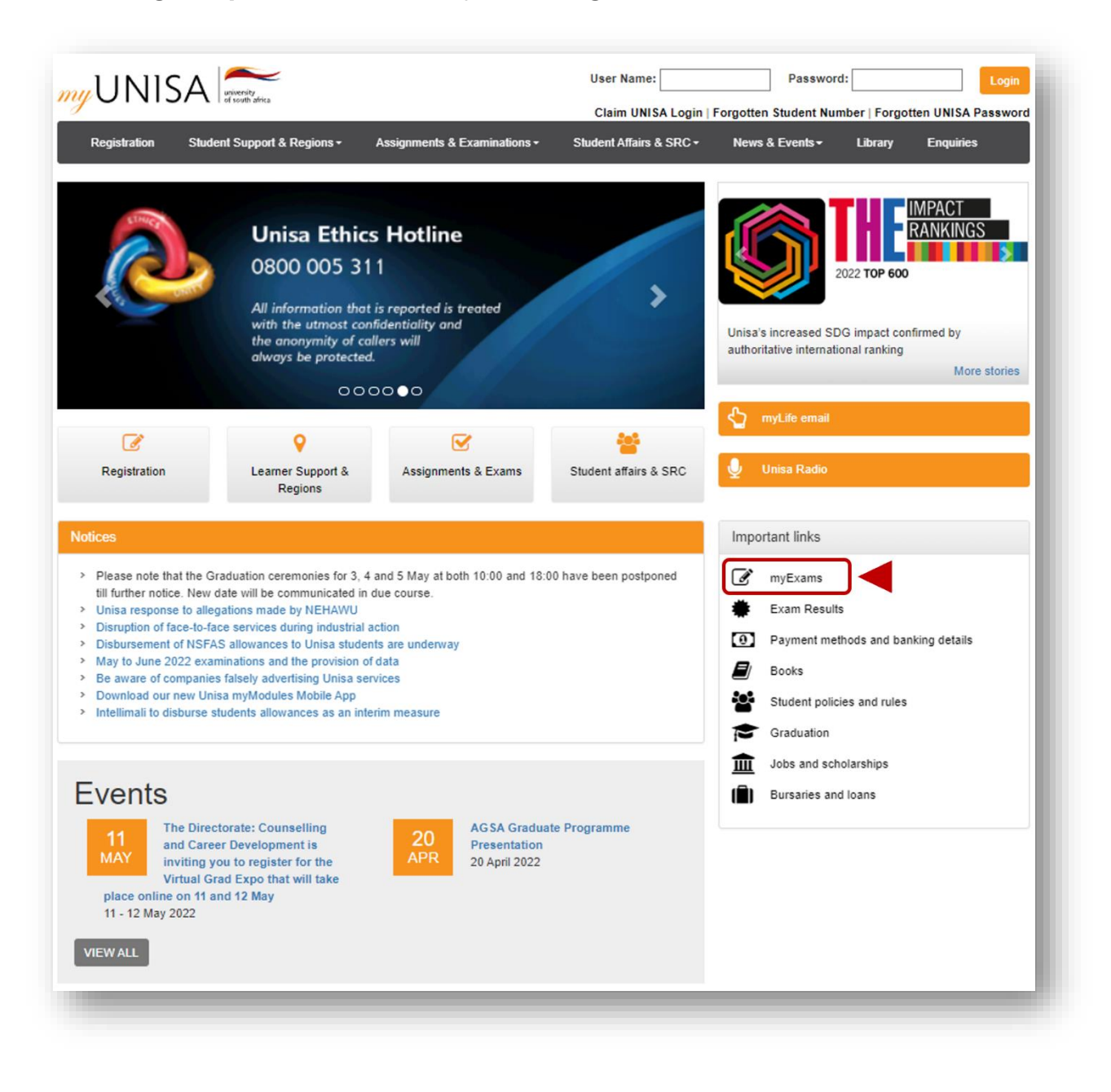

3. On the myExams portal click on the **date** your assessment is scheduled as per your exam timetable (see the image below). This will reveal the links to the modules scheduled for the date selected.

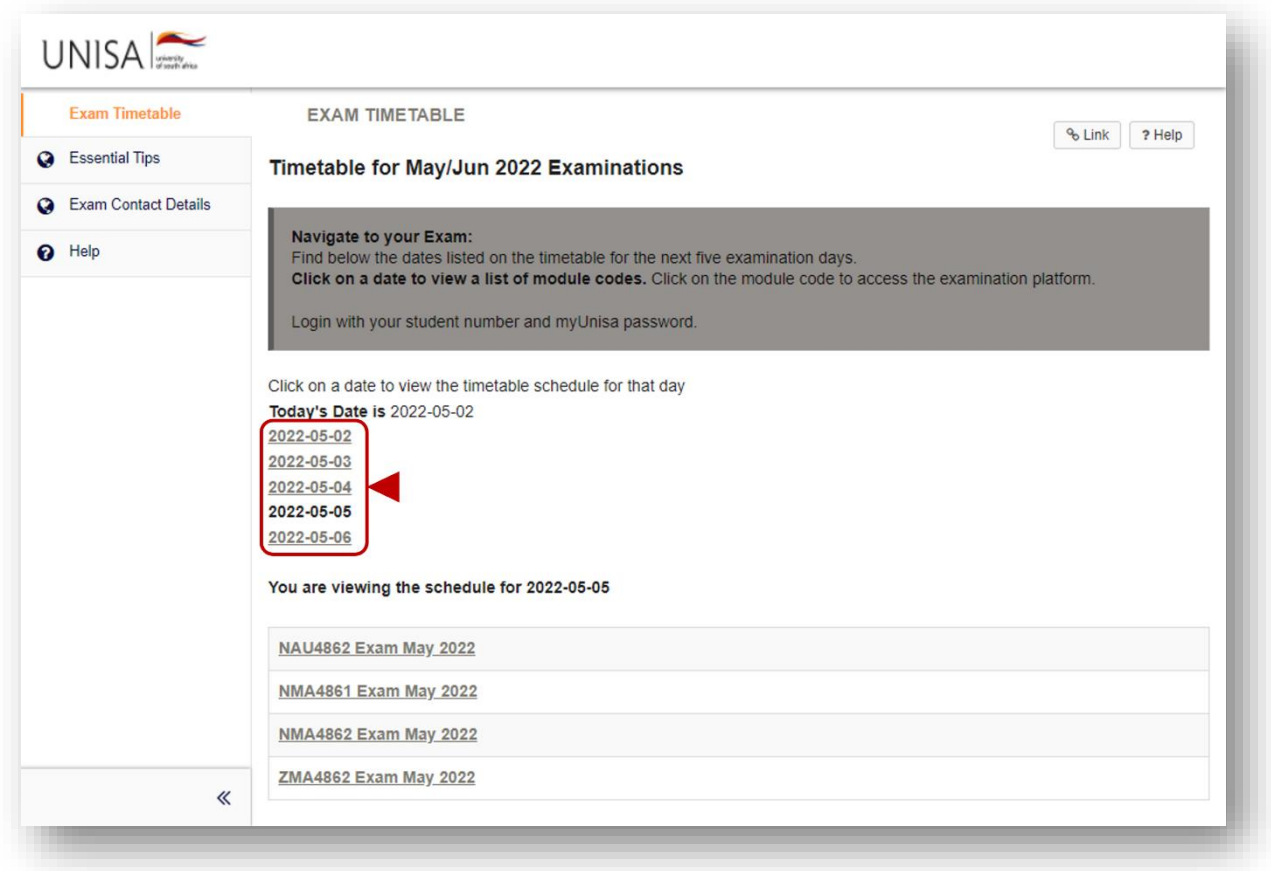

4. You can now click on your **module** and this will open the modules assessment page on your college's portal as per the image below.

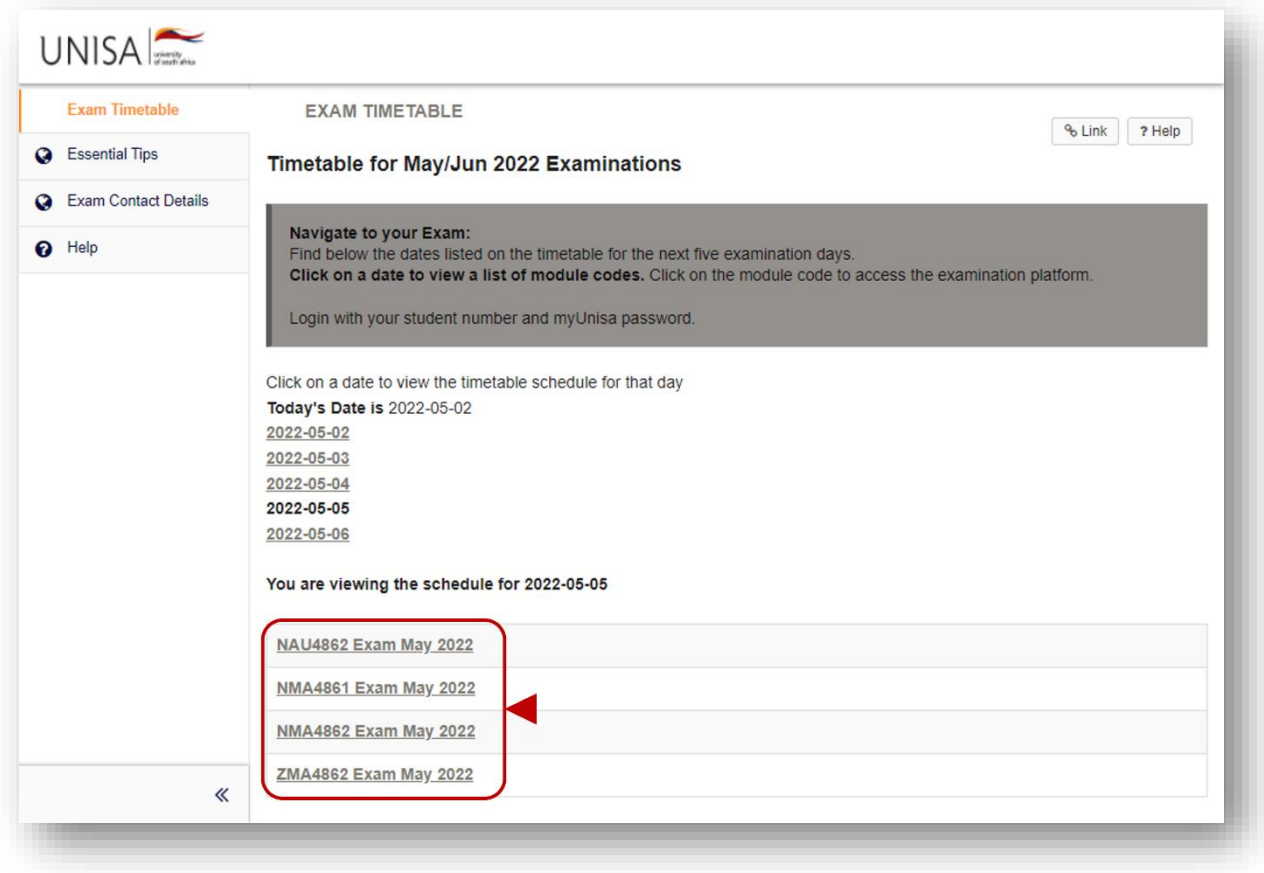

5. Clicking on your module will open your college's exam portal.

6. Type in your **myUnisa username** and **password** and click on the **Login** button as per the image below.

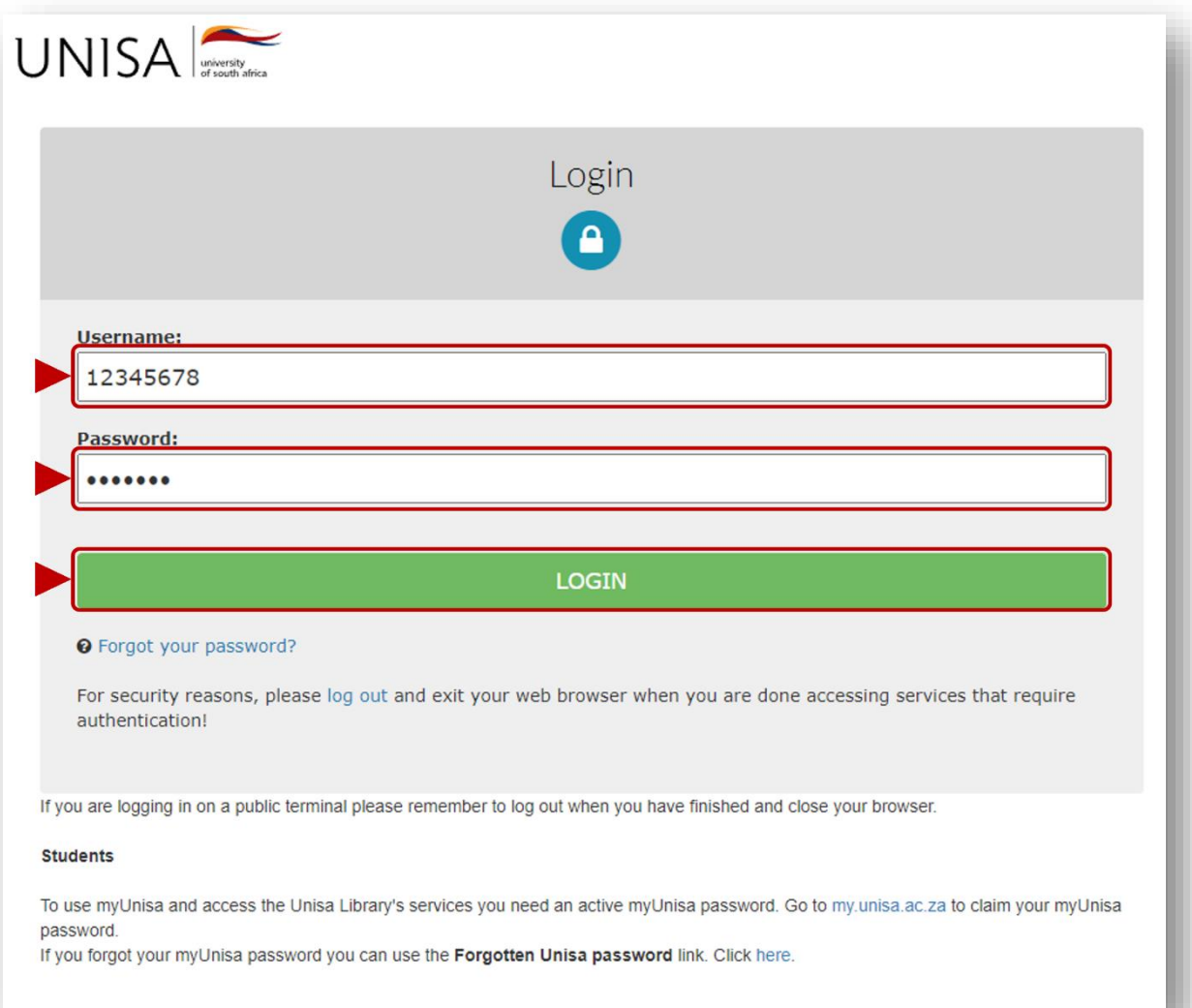

7. You will then be directed to the **Dashboard** of your college's exam portal.

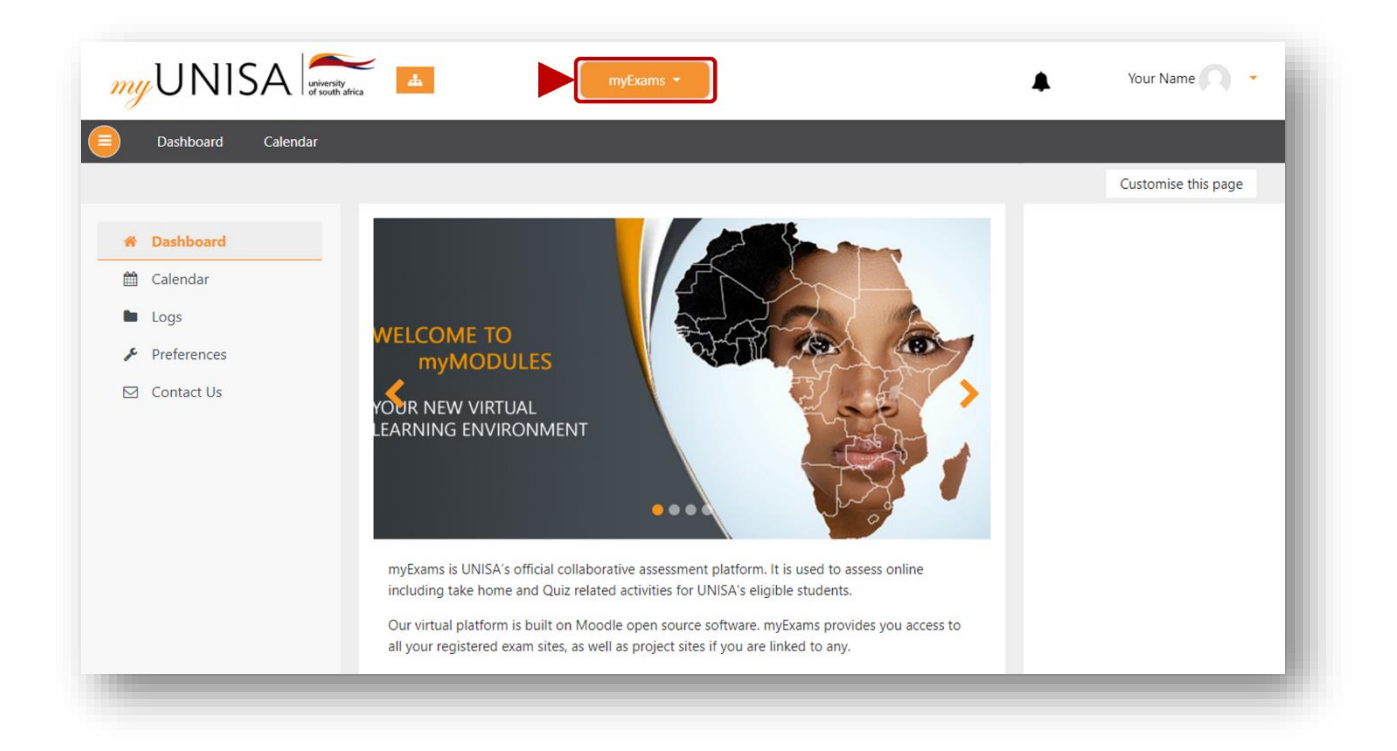

8. Click on the **myExams** button in the header and select the **module** for which you need to complete the exam.

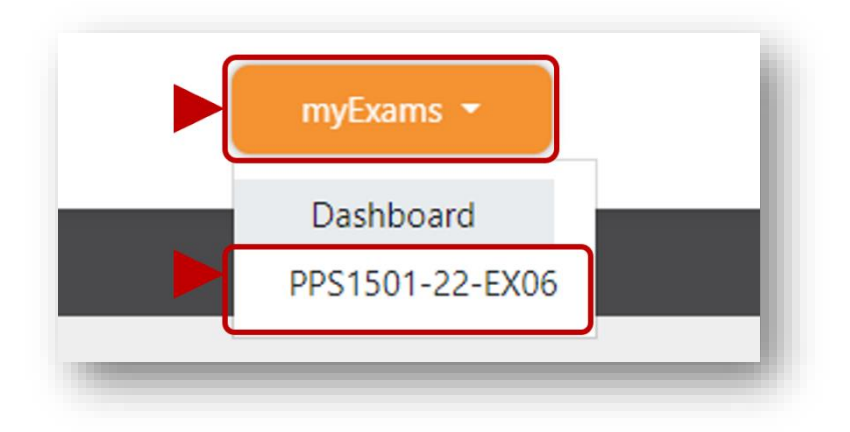

9. On the modules exam page select the MCQ (Quiz) or Take Home (Assignment) assessment.

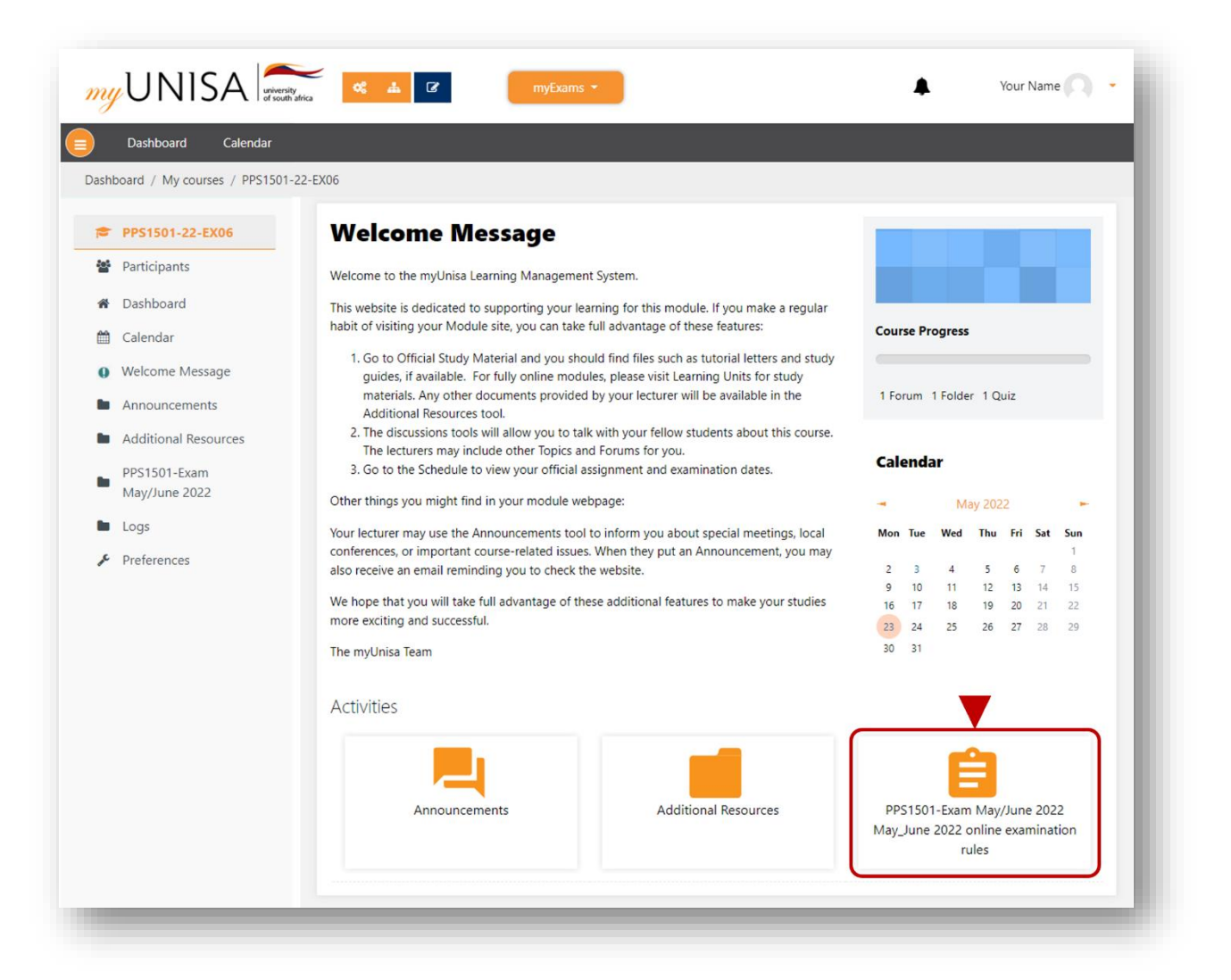

10. You can now review the assessment information and start.

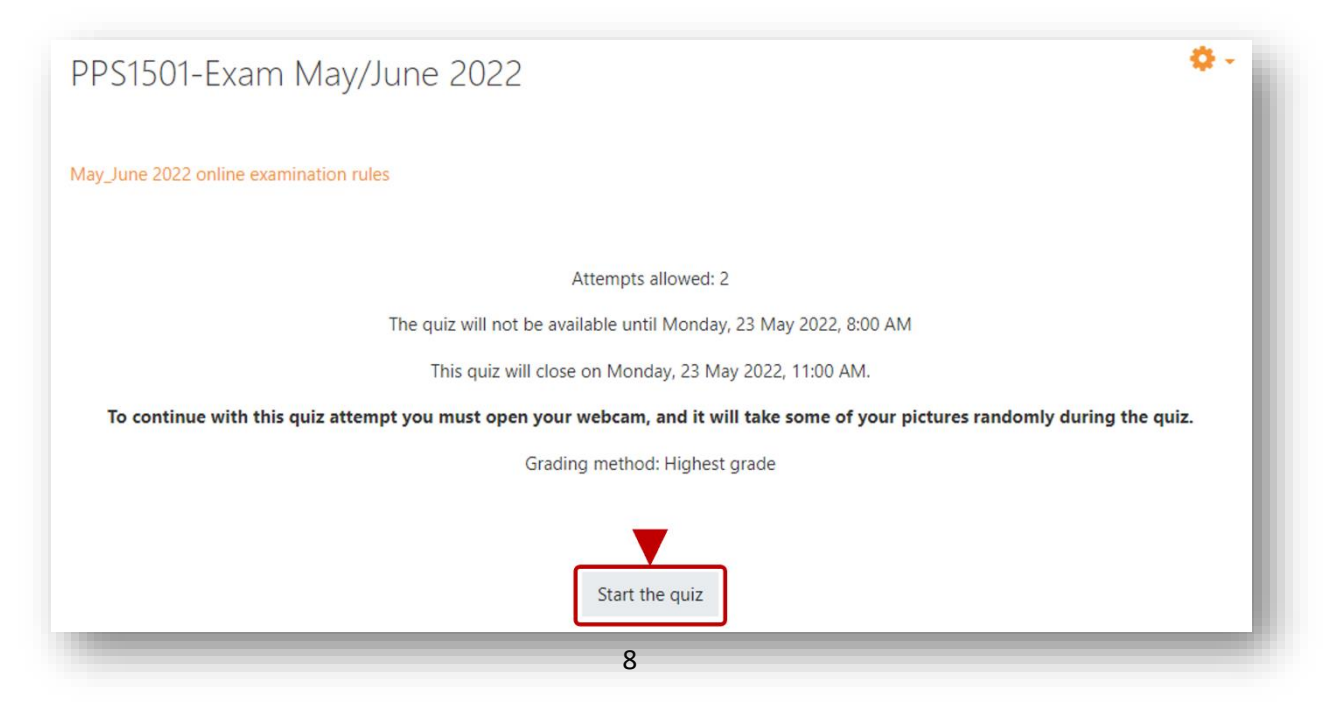